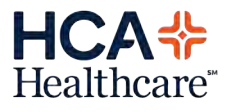

# **GME Resident** Laptop & Mobile Device<br>Setup Instructions

**The steps in this document should be completed by all GME Residents on their HCA-issued laptops & phones BEFORE TRAINING.**

**You will need your HCA username (3/4 ID), temporary password and your HCA email address. If you have not received this information, contact your GME Coordinator or call the Service Desk at 888-252-3324.**

# **Complete at a HCA facility on the HCA Issued Laptop**

- 1. Login to the HCA issued laptop with your HCA username (3/4 ID) and temporary password. This will walk you through setting a new password which is required before setting up your phone.
- 2. Have an existing AppleID or visit https://appleid.apple.com and create an AppleID (preferred to use your HCA Healthcare email address). If creating a new AppleID, you will need a credit or debit card, per Apple setup policy but no HCA apps will charge fees.
	- a. If using your HCA email to create an account, you will be required to retrieve a verification code from your email account. To access HCA email from your laptop, launch Microsoft Outlook or click Launchpad > OWA (Outlook Web Access) from the toolbar at the top of the screen.

### **Complete at Home on the HCA Issued Laptop**

- 1. Connect your HCA laptop to your home Wifi network.
- 2. Use the eSRA Pulse Secure instructions to verify you are able to connect remotely to the HCA network.

# **Complete Mobile Device Setup Steps on Next Page**

Vist **https://satlconnect.com** for more information. If you experience issues during any step in this process, please call our Service Desk at 888-252-3397 to request assistance.

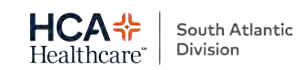

# **Complete Mobile Device Setup BEFORE Training (can be done away from facility).**

### **iPhone Setup Instructions**

- 1. Power iPhone on (power button on right side of the device) 2. Tap on Hello screen
- 
- 3. Select language (English or preferred language)
- 4. Select Region/Country (United States)
- 5. Quick Start Screen (select "set up manually")
- 6. Choose WiFi
- 7. Phone will activate accordingly
- 8. Data & Privacy screen (select "Continue")
- 9. Apps & Data screen. User MUST select "Don't Transfer Apps & Data". HCA currently is not able to authorize the use of iCloud/iTunes restores or Android data transfer
- 10.Remote Management screen will then be displayed (select "Next"). Enter in personal 3/4 and network password
- 11. The phone will then prompt to set up FaceID. If desired, complete the steps or select "Set Up Later in Settings" to complete at a later time
- 12. Create Passcode screen will then display. Please make this something that can be remembered as it will be used to unlock the device at all times<br>13. The following screen is for Apple ID. Please either use an existing A
- 
- 14. Once Apple ID has been entered, the following screen will be the Terms and Conditions. Review at discretion and select Agree to continue
- 15. Express Settings will now be shown. Click Continue
- 16.Keep Your iPhone Up to Date screen will now be displayed (select "Continue")
- 17. Message & Facetime screen will then display (select "Continue")
- 18. Siri set up screen will then be displayed. Select Set up later in Settings
- 19.The Screen Time setting will then be displayed. Select Set up later in Settings
- 20. App Analytics options will then be displayed. Select Don't Share

21. The True Tone Display preference will then be displayed. Select Continue

- 22.Appearance screen displays; select Light or Dark depending on personal preference
- 23.Display Zoom will then be shown. Select preferred view and select Choose View
- 24. Finally, you will see the "Welcome to iPhone" screen. Select "Get Started"

### Verify the Apps Below Automatically Installed

- Workspace One Intelligent HUB
- PatientKeeper Savannah Residents can delete!
	- o *Login with your HCA 3/4 ID & password*
- MH-CURE (iMobile)
	- o *Enter sod-p into username & tap Login before logging in with your HCA 3/4 ID & password.*
- HCA E-Mail (viewable in native Mail application)
- UpToDate
	- <sup>o</sup> Tap Institution ID then login with your HCA 3/4 ID & password.
- HCA App Catalog *(if applications above do not install, they can be downloaded from here)*

#### Download the Apps Below from Apple App Store

- OneContent Mobile Deficiency
- VIP Access (Symantec)
- Airstrip One Grand Strand Residents only!

### HCA Email Configuration Tips

- If the error "Cannot Get Mail" displays, tap OK and wait a few minutes for the account to load.
- If the error still displays, go to iPhone *Settings > Accounts & Passwords > Exchange ActiveSync*

*> Account* and enter your *Network* Password in the Password field then tap Done.

• Go to iPhone *Settings > Accounts & Passwords > Exchange ActiveSync* and change Mail Days to Sync to *No Limit*.

Vist **https://satlconnect.com** for more information. If you experience issues during any step in this process, please call our Service Desk at 888-252-3397 to request assistance.